# RV130和RV130W VPN路由器上的一對一網路地 址轉換(NAT)  $\overline{\phantom{a}}$

有關說明如何配置一對一NAT的影片,請訪問<https://youtu.be/azt7b8hMXHs>

## 目標 Ī

一對一網路地址轉換(NAT)將防火牆後的本地IP地址對映到全域性IP地址。通過允許防火牆後 配置有私有IP地址的系統看起來具有公有IP地址,這些系統對於外部網路可以看到,並且可用 於入站連線。

本文檔旨在解釋如何在RV130和RV130W路由器上配置一對一NAT。

#### 適用裝置 Ĭ.

·RV130

·RV130W

#### 軟體版本

·v1.0.1.3

## 建立一對一NAT Ī

#### 新增新的一對一NAT規則

步驟1.登入Web配置實用程式並選擇Firewall > One-to-One NAT。將開啟一對一NAT頁面:

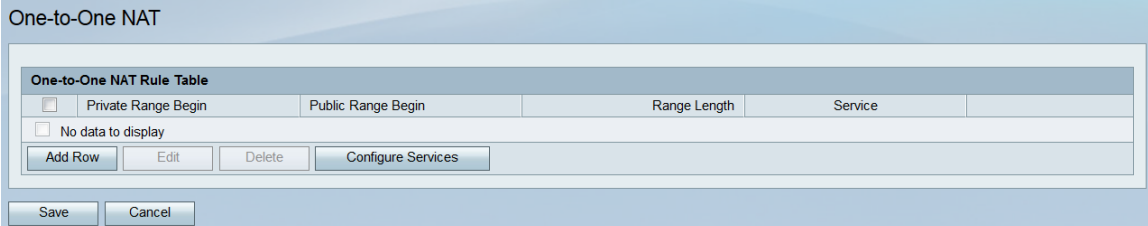

步驟2.按一下Add Row新增新的一對一NAT規則。

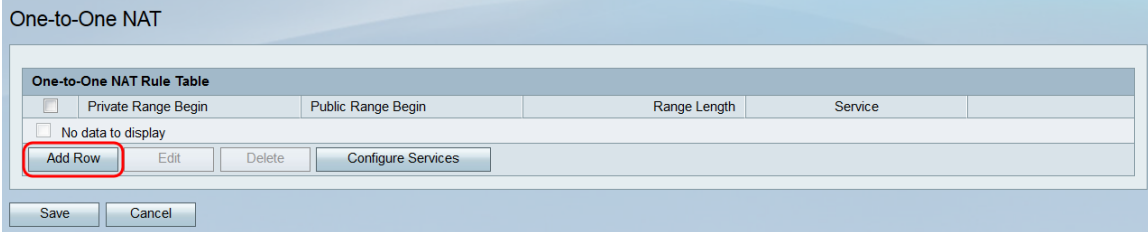

步驟3.在專用範圍開始欄位中,輸入您要對公用網路可用的專用(LAN)IP地址範圍的起始IP地 址。

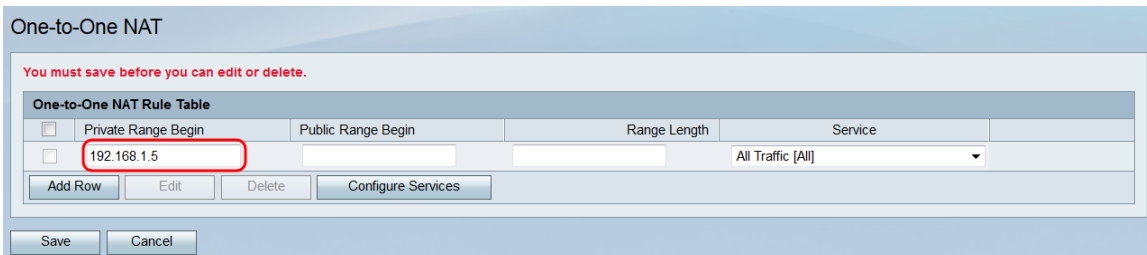

附註:附註:路由器的LAN IP地址不應包含在您指定的範圍內。

步驟4.在Public Range Begin欄位中,輸入公共(WAN)IP地址範圍的起始IP地址。此IP地址通 常由您的Internet服務提供商提供。輸入的第一個公有IP地址將與輸入的第一個私有IP地址匹 配,第二個公有IP地址將與第二個私有IP地址配對,以此類推。

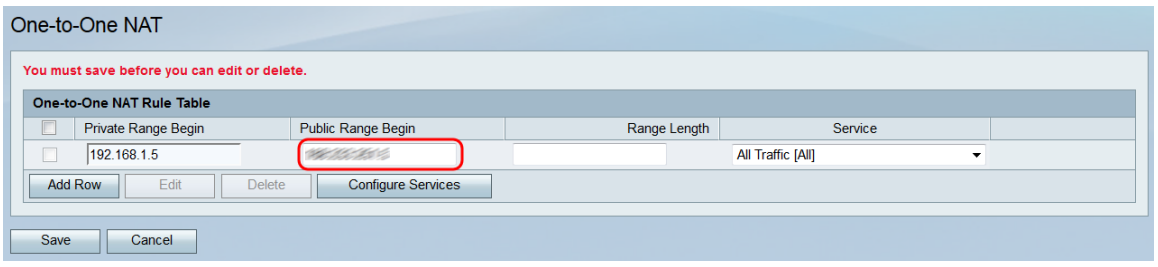

附註:路由器的WAN IP地址不應包含在您指定的範圍內。

步驟5.在範圍長度欄位中,輸入應對映到私有地址的公有IP地址數,前提是前面輸入的私有和 公有起始範圍。範圍長度不能超過有效IP地址的數量。要對映單個地址,請輸入「1」。

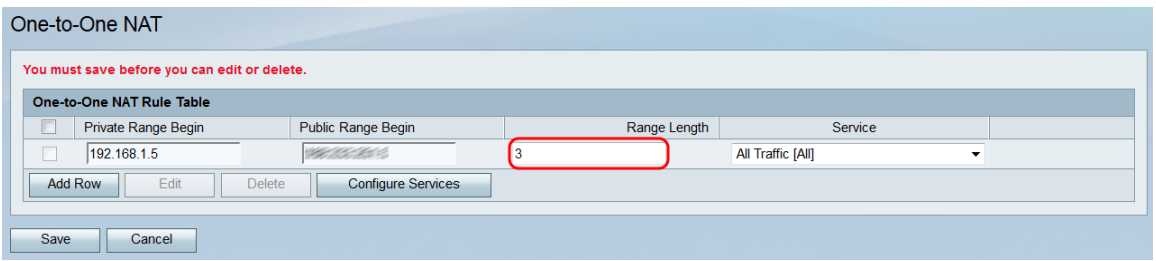

步驟6.在Service下拉選單中,選擇將流量傳送到相應的公有IP地址時,私有IP(LAN)地址將接 受哪種服務。

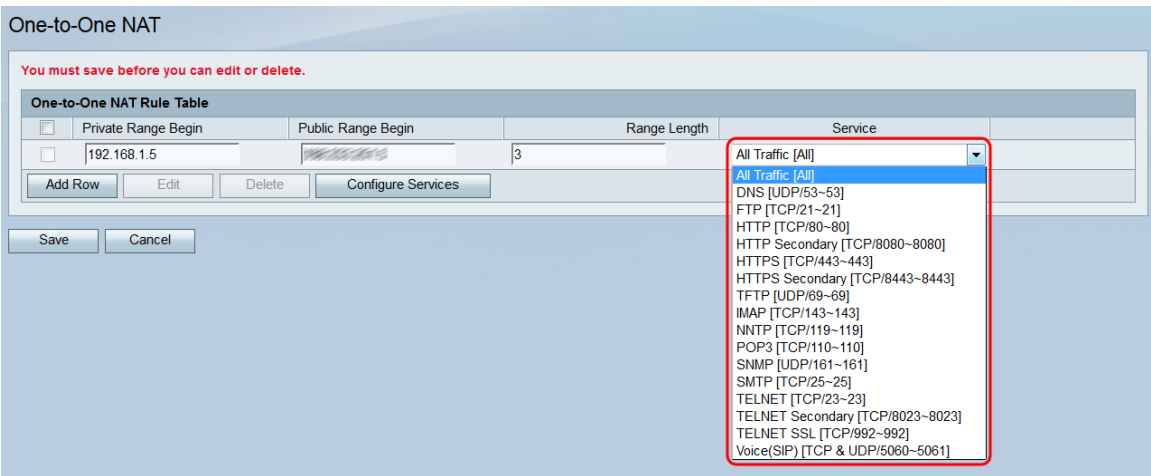

附註:如果要更改此欄位中的可用服務,請按一下Configure Services按鈕以開啟Service Management頁。有關詳細資訊,請參閱RV130和RV130W上的服務管理一文。

步驟7.按一下Save儲存您的一對NAT規則的配置。

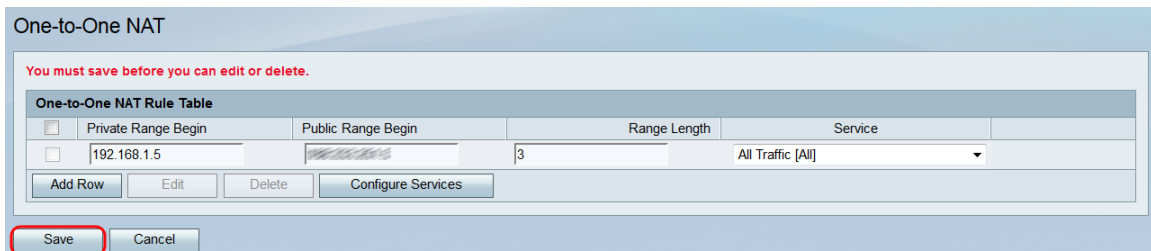

附註:最多可制定10個規則。

## 編輯/刪除一對一NAT規則

步驟1.選中與您要編輯或刪除的所需規則對應的覈取方塊。

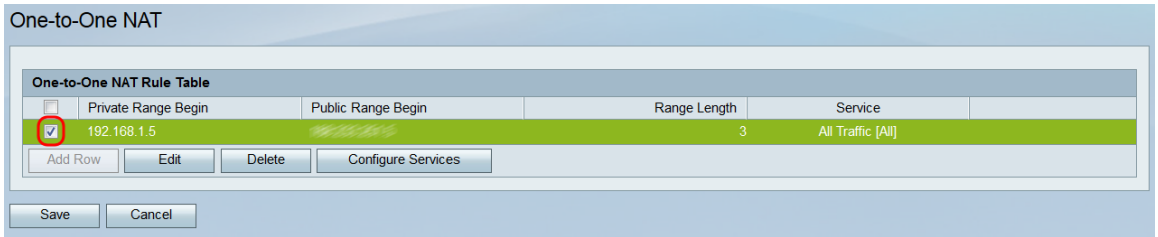

步驟2.如果要編輯選定的規則,請按一下編輯。如果要刪除選定的規則,請按一下Delete。如 果按一下「Delete」,請跳至[步驟4](#page-2-0)。

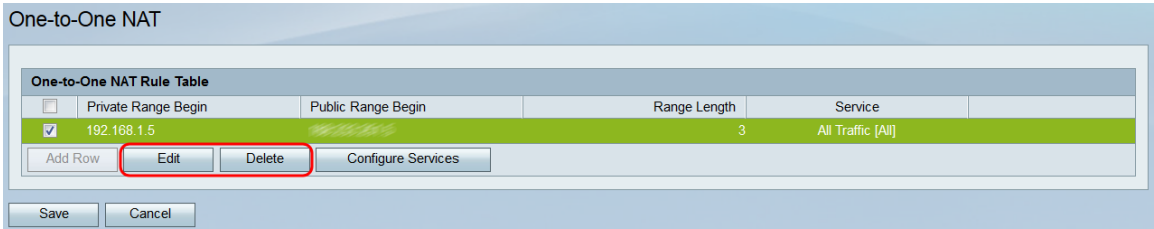

#### 附註:按一下Delete將導致出現警告,指出您必須按一下Save才能儲存更改。

步驟3.如果按一下Edit,則所選規則的欄位將可用。進行任何必要的更改。

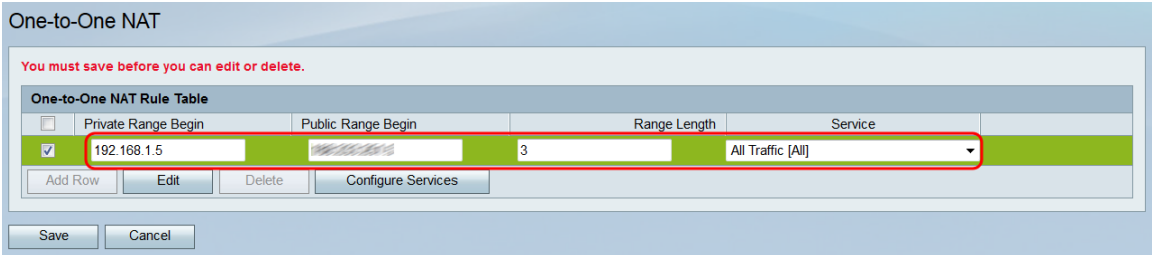

<span id="page-2-0"></span>步驟4.單擊Save以應用更改或刪除指定的規則。

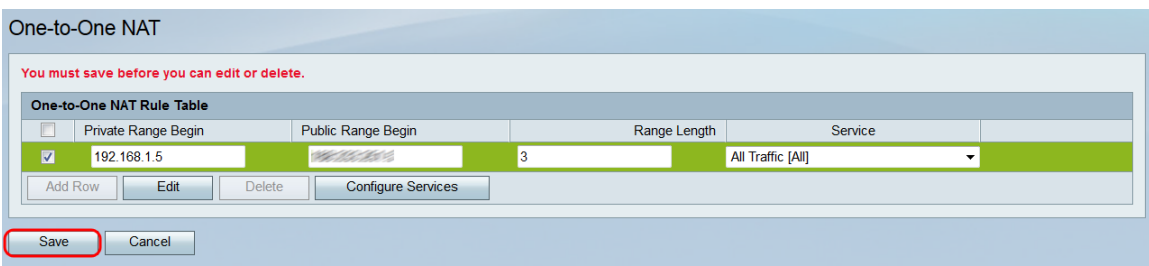

#### 關於此翻譯

思科已使用電腦和人工技術翻譯本文件,讓全世界的使用者能夠以自己的語言理解支援內容。請注 意,即使是最佳機器翻譯,也不如專業譯者翻譯的內容準確。Cisco Systems, Inc. 對這些翻譯的準 確度概不負責,並建議一律查看原始英文文件(提供連結)。